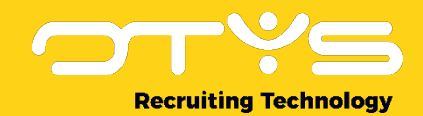

# Let's seize opportunities.

## **Together**

## Producten en Snippets Module OTYS Go! Handleiding

Basis handleiding voor het gebruik van de Producten en Snippets Module

Datum: 27-05-2020

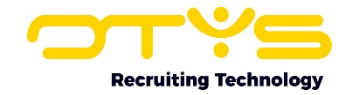

## Inhoudsopgave

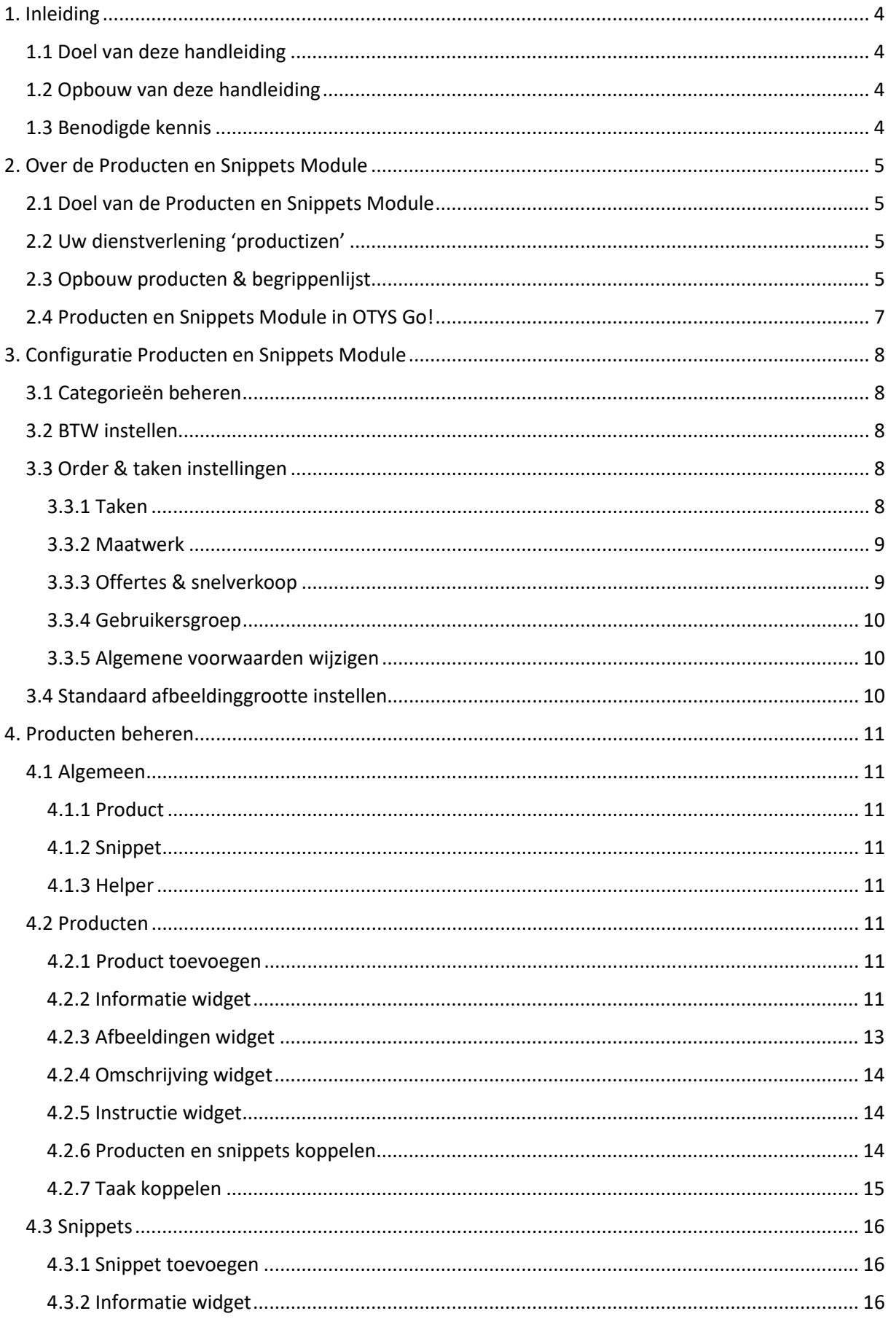

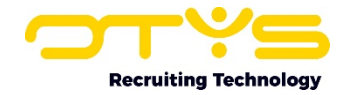

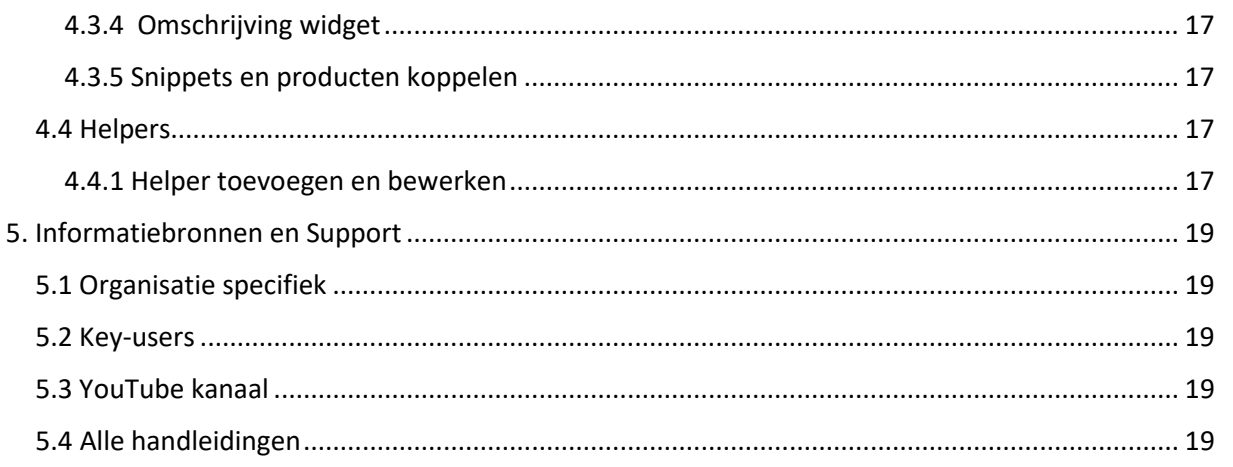

![](_page_3_Picture_0.jpeg)

## <span id="page-3-0"></span>1. Inleiding

#### <span id="page-3-1"></span>1.1 Doel van deze handleiding

Deze handleiding helpt u met het gebruik van de OTYS Go! Producten en Snippets Module. Deze Module stelt u in staat om de producten die uw organisatie aanbiedt helder in kaart te brengen, te omschrijven en op een gestructureerde wijze in uw OTYS systeem te plaatsen. Als al uw producten in uw systeem staan kunt u deze gebruiken om op uw website te publiceren (webshop functionaliteit), om offertes aan te maken en te versturen of om 'snelverkoop' voorstellen per e-mail te versturen.

In deze handleiding staat de configuratie van de Producten en Snippets uitgelegd (zodat deze aansluit op uw producten) en het beheer van uw producten. Het gebruik van de producten uit de Producten en Snippets Module voor het opstellen van offertes of het versturen van 'snelverkoop' voorstellen per e-mail valt buiten het bereik van deze handleiding. Dit kunt u terugvinden in de handleiding over de Offerte Module.

#### <span id="page-3-2"></span>1.2 Opbouw van deze handleiding

Zoals hierboven aangegeven is deze handleiding bedoeld voor het inrichten van uw Producten en Snippets Module en het beheren van uw producten. Deze handleiding is derhalve op de volgende manier opgebouwd: In het tweede hoofdstuk geven wij u een algemene uitleg over de Producten en Snippets Module. Wat is het nut ervan, hoe is een product opgebouwd, wat zijn belangrijke termen waar u mee te maken krijgt en hoe benadert u de Producten en Snippets Module. Wij adviseren alle gebruikers dit hoofdstuk als eerste door te lezen.

In het derde hoofdstuk geven wij u een uitleg hoe u de Producten en Snippets Module kunt inrichten zodat deze zo goed mogelijk aansluit op uw producten. Dit hoofdstuk is alleen van toepassing voor de Key-users die de aanvankelijke configuratie van de Producten en Snippets Module op zich nemen of die een bestaande configuratie willen aanpassen.

In hoofdstuk vier geven wij u een uitleg hoe u de 'producten', 'snippets' & 'helpers' in de Producten en Snippets Module kunt beheren. Dit hoofdstuk is in principe alleen van toepassing voor de personen die deze zaken zullen beheren, maar het is natuurlijk verstandig om het door te nemen voordat u aan de slag gaat met het daadwerkelijke configureren van uw Producten en Snippets Module.

#### <span id="page-3-3"></span>1.3 Benodigde kennis

Bepaalde taken worden in deze instructie niet toegelicht, omdat deze algemeen tot de basiskennis van de computergebruiker gerekend worden, of buiten het bereik van deze instructie vallen. Het gaat hierbij met name om de volgende taken:

- o Gebruik van Windows;
- o Basisgebruik van OTYS;
- o Gebruik van de OTYS Taken Module;
- o Taken die in een van de beschikbare handleidingen staan.

![](_page_4_Picture_0.jpeg)

## <span id="page-4-0"></span>2. Over de Producten en Snippets Module

#### <span id="page-4-1"></span>2.1 Doel van de Producten en Snippets Module

De OTYS Go! Producten en Snippets Module stelt u in staat om de producten die uw organisatie aanbiedt vast te leggen. Veel organisatie in de recruitmentbranche denken nog niet snel in 'producten', maar met enig brainstormen kunt u uw dienstverlening 'productizen'.

Hieronder vindt u enkele voorbeelden van producten in de recruitmentbranche:

- o (Her)schrijven van vacatureteksten;
- o Adverteren van vacatures;
- o CV selectie en eerste contact;
- o Doolgroep analyse en advies;
- o Interview van de kandidaat;
- o Referenties natrekken;
- o Telefonische pre-screening van de kandidaat;
- o Testen van competenties;
- o Testen van vaardigheden;
- o Zoeken naar kandidatenprofielen in vacaturebanken.

Bovenstaande producten zijn slechts een voorbeeld van de producten die uw organisatie aan haar klanten zou kunnen bieden. Uiteraard is het raadzaam om uw productenaanbod zo goed mogelijk aan te laten sluiten op uw specifieke dienstverlening.

#### <span id="page-4-2"></span>2.2 Uw dienstverlening 'productizen'

Om met de Producten en Snippets Module aan de slag te gaan heeft u dus vooraf gedefinieerde producten nodig. Dit zal waarschijnlijk betekenen dat u met een ander oog naar uw dienstverlening zal moeten gaan kijken. Belangrijke uitgangspunten hierbij zijn:

- o In welke hoofdcategorieën kan ik mijn dienstverlening onderverdelen;
- o Welke activiteiten onderneem ik waarbij ik een activiteit kan afkaderen in:
	- o De prijs van de activiteit
	- o De tijdsduur van de activiteit
	- o Het resultaat van een activiteit

Bij het resultaat van een activiteit wordt in de recruitmentbranche vaak gedacht in een 'plaatsing'. Uw dienstverlening kan echter een breed scala aan resultaten opleveren. Probeer hierbij zoveel mogelijk resultaten te definiëren die u zelf in de hand heeft zoals bijvoorbeeld een intake met intakeverslag, een afgehandelde sollicitant of een (SEO vriendelijk) herschreven vacature.

Nadat u uw dienstverlening in duidelijk gedefinieerde producten heeft omgezet, kunt u aan de slag met de Producten en Snippets Module.

#### <span id="page-4-3"></span>2.3 Opbouw producten & begrippenlijst

Binnen de Producten en Snippets Module wordt er met verschillende begrippen gewerkt. Hieronder ziet u een overzicht van de begrippen die hierin terug komen. Door deze begrippen te lezen zal u begrijpen hoe een product binnen OTYS in algemene zin is opgebouwd.

![](_page_5_Picture_0.jpeg)

![](_page_5_Picture_169.jpeg)

![](_page_6_Picture_0.jpeg)

toevoegen aan een offerte. U kunt helpers ook uitstekend gebruiken voor 'paketten'.

**Webshop** Een apart onderdeel op uw website waar uw producten getoond worden en war bezoekers deze producten kunnen aankopen. Het gebruik van een webshop is geen vereiste bij het gebruik van de Producten en Snippets Module.

#### <span id="page-6-0"></span>2.4 Producten en Snippets Module in OTYS Go!

U kunt de Producten en Snippets Module gemakkelijk openen door in Go! op het OTYS icoon te klikken links bovenin uw scherm.

![](_page_6_Picture_5.jpeg)

Wanneer u op de Producten en Snippets knop klikt, komt u terecht in het overzichtsscherm hiervan. De Producten en Snippets Module is op dezelfde manier opgebouwd als de andere modules binnen OTYS Go!. Aan de linkerkant van het overzichtsscherm worden de verschillende eigen- en globale filters weergegeven. In het midden van het scherm komen alle producten en snippets te staan. Aan de rechterkant van het overzichtsscherm kunt u filteren binnen uw verschillende producten en snippets. Deze filter werkt hetzelfde als de filters in de andere modules.

#### □ ≑Titel ≑Type ≑Categorie ≑Prijs ≑Periode ≑Artikelnummer ≑Gepubliceerd ≑Taak ≑Koppelingen ≑Helpers ≑Assets ≑Owner

In het overzichtsscherm van de Producten en Snippets Module worden standaard de volgende velden weergegeven. Deze weergave kunt u zelf aanpassen naar eigen keuze. Hoe u dit doet en hoe u gebruik moet maken van de filter functie, kunt u terug vinden in de **Lijsten, zoeken en matchen handleiding**.

![](_page_7_Picture_0.jpeg)

## <span id="page-7-0"></span>3. Configuratie Producten en Snippets Module

#### <span id="page-7-1"></span>3.1 Categorieën beheren

Om gebruik te maken van uw Producten en Snippets Module zal u uw producten in moeten delen in categorieën. Het aanmaken en wijzigen van de categorieën is erg eenvoudig. Dit doet u door de klantinstellingen van de Producten en Snippets module te openen. Hier zal u de instelling **'Product categories (GE218)'** treffen. In deze instelling kunt u categorieën toevoegen, wijzigen en/of verwijderen. Bij het aanmaken van een nieuwe categorie bepaald u een bijpassende naam en vinkt u aan of u deze categorie wil publiceren of niet.

#### <span id="page-7-2"></span>3.2 BTW instellen

De prijzen die u vermeldt in uw Producten en Snippets Module zijn exclusief de BTW. De prijzen worden standaard zonder BTW weergegeven en in het prijsoverzicht zal de BTW er bij opgeteld worden. Als de BTW wijzigt hoeft u derhalve uw producten niet aan te passen. Om het BTW percentage te wijzigingen, gaat u naar de klantinstellingen van de Producten en Snippets Module. Hier vindt u de instelling **'Producten – BTW instelling (GE217)'**. Door deze instelling te openen, verschijnt er een nieuw venster. In dit venster kunt u zelf de BTW invullen. Daarnaast bevindt zich in dit venster nog een checkbox. Wanneer u deze aanvinkt, wordt de BTW gebruikt in de samenvatting van de offerte. Door als laatste te klikken op de 'Bewaren' knop heeft u succesvol de BTW ingesteld of bewerkt.

#### <span id="page-7-3"></span>3.3 Order & taken instellingen

Tenslotte kunt u nog enkele algemene instellingen wijzigen in de klantinstellingen van uw Producten en Snippets Module. In deze klanteninstellingen vindt u de instelling **'Order and task settings (GE221)'**. In deze instelling kunt u de volgende velden bewerken:

#### <span id="page-7-4"></span>3.3.1 Taken

Een container taak is een taak die alle verkochte producten van één order bundelt. Doordat deze taak als 'hoofdtaak' aangemaakt wordt, heeft u in uw Taken Module een duidelijk overzicht van welke orders er zijn geplaatst en (door de subtaken te bekijken) waar de order uit bestaat. U kunt in het Taken widget de volgende zaken instellen:

![](_page_7_Picture_156.jpeg)

![](_page_8_Picture_0.jpeg)

#### **Deadline FO (website) in weken**

Hier geeft u aan wat de deadline van de containertaak in weken is nadat de order is geplaatst. Uitgangspunt is hierbij het moment dat de order via uw webshop uitgevoerd wordt.

#### <span id="page-8-0"></span>3.3.2 Maatwerk

Een maatwerk taak is een taak die niet een vooraf gedefinieerde scope of prijs heeft. Iemand binnen uw organisatie zal iedere keer als er een maatwerk taak geoffreerd wordt, moeten kijken naar wat de exacte scope van de taak is en wat de doorlooptijd en kosten voor deze taak zijn.

![](_page_8_Picture_167.jpeg)

#### <span id="page-8-1"></span>3.3.3 Offertes & snelverkoop

Als er vanuit OTYS een offerte wordt aangemaakt, wordt deze automatisch opgeslagen in het dossier van de betreffende klant. Snelverkoop houdt in dat u via uw OTYS systeem op een snelle en eenvoudige manier een online offerte per e-mail verstuurt naar uw klant of prospect.

Let op: Een gebruiker dient rechten te hebben voor snelverkoop om deze te kunnen selecteren in deze lijst. Mist u een gebruiker in deze lijst? Geef in een support ticket expliciet de namen aan van de gebruik(s) die nu deze rechten nog niet hebben, maar wel moeten krijgen. Dit stelt ons in staat om dit veel sneller voor u te activeren, dan wanneer u aangeeft deze module 'voor alle gebruikers' te activeren.

![](_page_8_Picture_168.jpeg)

![](_page_9_Picture_0.jpeg)

![](_page_9_Picture_170.jpeg)

#### <span id="page-9-0"></span>3.3.4 Gebruikersgroep

Een groeperingstaak is een taak die alle verkochte producten van één gebruikersgroep (afdeling) bundelt. Hierdoor heeft u in uw Taken Module een duidelijk overzicht van welke producten bij welke afdelingen binnen uw organisatie horen. U kunt per gebruikersgroep aangeven wat de groeperingstaak van deze gebruikersgroep is. Om dit te doen klikt u op het potloodje rechts bovenin het widget. Een nieuw venster opent waar u de volgende twee opties ziet:

![](_page_9_Picture_171.jpeg)

#### <span id="page-9-1"></span>3.3.5 Algemene voorwaarden wijzigen

Bij de webshop moeten bezoekers akkoord gaan met uw algemene voorwaarden om een order te plaatsen. U kunt deze algemene voorwaarden zelf wijzigen door op de knop 'Voorwaarden' te klikken binnen de instelling van de bovengenoemde widgets. Er opent vervolgens een nieuw venster waar u uw Algemene voorwaarden in kunt plaatsen/aanpassen. Nadat uw wijzigingen doorgevoerd zijn, klikt u op de 'Bewaren' knop om deze wijzigingen op te slaan.

#### <span id="page-9-2"></span>3.4 Standaard afbeeldinggrootte instellen

Indien u gebruik maakt van een webshop dan is het mogelijk om afbeeldingen toe te voegen aan uw producten en deze weer te geven in uw webshop. Hierbij kunt u zelf via OTYS de standaardformaten van deze afbeeldingen bepalen.

Open hiervoor de klant instellingen van de Producten en Snippets Module. Hier staat de instellingen **'Product – Afbeeldingen'**. Open deze instelling door erop te klikken en een nieuw venster zal zich openen. Binnen dit venster vindt u verschillende instellingen omtrent afbeeldinggroottes. Hier kunt u de standaardafmetingen van de afbeeldingen voor uw webshop weergeven.

Geef bij Breedte en Hoogte de breedte en hoogte in pixels op van de afbeeldingen in de detailweergave van uw webshop.

Geef bij Thumbnail breedte de breedte op van de afbeeldingen in de lijstweergave van uw webshop (de hoogte wordt automatisch berekend op basis van de eerder opgegeven verhoudingen). Klik tenslotte rechtsonder op de 'Bewaren' knop om de wijzigingen op te slaan.

![](_page_10_Picture_0.jpeg)

### <span id="page-10-0"></span>4. Producten beheren

#### <span id="page-10-1"></span>4.1 Algemeen

De Producten en Snippets handleiding draait uiteraard om 'producten', maat ook om 'snippets' en 'helpers'.

#### <span id="page-10-2"></span>4.1.1 Product

Een Product is een vooraf gedefinieerd product/activiteit met een bepaalde tijdsduur, prijs en een meetbaar resultaat (bijvoorbeeld een persoonlijke intake en de uitwerking van een intakeverslag).

#### <span id="page-10-3"></span>4.1.2 Snippet

Een snippet is een onderdeel dat u in uw offerte wilt verwerken, maat dat zelf geen product is. U kunt snippets bijvoorbeeld gebruiken voor een introductiebrief of een andere tekstueel onderdeel van uw offerte.

#### <span id="page-10-4"></span>4.1.3 Helper

Een helper 'helpt' u om snel een verzameling van producten en snippets in één keer toe te voegen aan een offerte. Bestaat uw basisofferte uit een introductiebrief en 4 producten, dan kunt u deze via een helper snel toevoegen aan een offerte. U kunt helpers ook uitstekend gebruiken voor 'pakketten'.

#### <span id="page-10-5"></span>4.2 Producten

Eerst zullen wij verder ingaan op de producten

#### <span id="page-10-6"></span>4.2.1 Product toevoegen

Om een product toe te voegen klikt u bovenin het Producten en Snippets overzichtsscherm om de groene +. U krijgt hier een keuze tussen een 'Leeg product' of een 'Leeg snippet'. U kiest voor het toevoegen van een nieuw product vanzelfsprekend voor de optie 'Leeg product'. Hierna opent zich een detailweergave van een leeg product met de volgende beschikbare widgets:

#### <span id="page-10-7"></span>4.2.2 Informatie widget

In het informatie widget kunt u alle benodigde informatie over het product instellen.

![](_page_10_Picture_152.jpeg)

![](_page_11_Picture_0.jpeg)

![](_page_11_Picture_166.jpeg)

![](_page_12_Picture_0.jpeg)

![](_page_12_Picture_137.jpeg)

#### <span id="page-12-0"></span>4.2.3 Afbeeldingen widget

Indien uw product gepubliceerd is in uw webshop, dan is het ook mogelijk om een afbeelding toe te voegen aan het product. Hierbij wordt er gewerkt met een Basis afbeelding die in de lijstweergave én detailweergave van uw webshop getoond wordt. In het productdetail op uw website kunt u echter ook nog additionele afbeeldingen toevoegen aan de Foto galerij. Om een basis afbeelding naar de foto galerij te verplaatsen, klikt u op de knop 'Naar galerij verplaatsen'.

Om een nieuwe afbeelding toe te voegen klikt u in het afbeeldingen widget van uw detailscherm op de knop '+ Afbeelding uploaden'. Via de knop 'Bladeren' zoekt u de afbeelding op in uw lokale schijf. Nadat u de afbeelding heeft geselecteerd klikt u op de knop 'Selecteren'. Binnen enkele seconden (afhankelijk van de grootte van de afbeelding) zal de afbeelding in uw afbeeldingen widget verschijnen.

De eerste afbeelding die u bij een product upload zal gebruikt worden als basis afbeelding. De volgende afbeeldingen zullen gebruikt worden als galerij afbeeldingen. Iedere afbeelding die u heeft toegevoegd kunt u verwijderen. De basis afbeelding kunt u verplaatsen naar de galerij en een galerij afbeelding kunt u gebruiken als basis afbeelding.

![](_page_13_Picture_0.jpeg)

+ Afbeelding uploaden

Geen basisafbeelding

Afbeeldingen

#### Fotogallerij

Het is ook mogelijk om video's toe te voegen. Dit kan alleen maar een embedded video zijn (bijvoorbeeld van Youtube). Om een video toe te voegen klikt u op de 'Meer' knop rechtsboven in het detailscherm van uw product. Hier ziet u onder andere de optie 'Embedded media/video'. Door op deze optie te klikken opent er zich een nieuw venster waar u de code kunt invullen.

- **& Taak koppelen**
- & Relatie koppelen

#### Fil Embedded media/video

Om de video te verwijderen, opent u opnieuw deze optie en verwijderd u de eerder ingevulde code.

#### <span id="page-13-0"></span>4.2.4 Omschrijving widget

Vul in het tekstvlak in het midden van dit widget uw productomschrijving in. Bedenk dat dit uw offertetekst en/of webshop tekst is. De omschrijving moet dus enerzijds een goede samenvatting zijn van wat het product inhoudt, anderzijds moet het een trigger voor uw klanten zijn om het product te kopen. De voordelen van het product voor uw klant moeten dus duidelijk aan bod komen.

![](_page_13_Picture_97.jpeg)

#### <span id="page-13-1"></span>4.2.5 Instructie widget

Vul in het tekstvlak van het instructie widget uw interne opmerkingen in. Dit is een tekst die niet zichtbaar zal zijn voor uw klanten die het product kopen, maar kan wel getoond worden aan uw collega's die betrokken zijn bij de uitvoer van de activiteiten die gekoppeld zijn aan het product. Dit is dus een goede plek voor interne aandachtspunten die belangrijk zijn bij de uitvoer.

![](_page_13_Figure_14.jpeg)

#### <span id="page-13-2"></span>4.2.6 Producten en snippets koppelen

Indien producten of snippets 'bij elkaar' horen, kunt u deze items koppelen. Wellicht zijn er bij de verkoop van het product 'Schrijven adviesrapport' wel altijd andere activiteiten nodig die u

![](_page_14_Picture_0.jpeg)

'productized' heeft of hoort hier een aangepaste introductiebrief (snippet) bij. U kan dan afdwingen dat bij de selectie van het ene product een ander product of snippet vereist is.

Binnen het detailscherm van uw product of snippet bevindt zich recht bovenin de knop 'Product koppelen'. Een nieuw venster zal zich openen met alle producten en snippets binnen uw Producten en Snippets Module. Via het zoekfilter bovenin kunt u de items die u wilt koppelen eenvoudig opzoeken. Door de items aan te vinken en vervolgens op de knop Bewaren te klikken koppelt u deze items aan het product.

Wanneer u één of meerder producten en/of snippets aan elkaar heeft gekoppeld, verschijnt er in het informatiewidget van uw product een extra veld: 'Gekoppelde items'. In dit veld staan alle gekoppelde producten en/of snippets. U kunt op de producten of snippets klikken om naar de desbetreffende detailweergave te gaan. Tevens staat er onder elk gekoppelde product of snippet een 'Verwijderen' knop waarmee u gemakkelijk een gekoppeld product of snippet weer kan verwijderen.

![](_page_14_Picture_115.jpeg)

#### <span id="page-14-0"></span>4.2.7 Taak koppelen

Door op de 'Meer' knop rechts bovenin het detailscherm te klikken, krijgt u de optie om het product te koppen aan een modeltaak. Hierdoor wordt er direct een taak aangemaakt (op basis van de modeltaak) zodra het product wordt verkocht. Via deze taak weet u dat er een bepaalde activiteit uitgevoerd moet worden en kunt u de voortgang meten.

Na het klikken op de optie 'Taak koppelen' opent zich een nieuw venster. In dit venster kunt u het product koppelen aan een bestaande modeltaak of het product koppelen aan een nieuwe modeltaak. Wanneer u ervoor kiest het product te koppelen aan een bestaande modeltaak, kunt u gebruik maken van de zoekbalk bovenin het venster om gemakkelijker de desbetreffende taak te vinden.

Zodra u op de desbetreffende modeltaak heeft geklikt, zal er in het informatie widget een nieuw veld bij komen: 'Gekoppelde taken'. In dit veld zullen alle gekoppelde taken van het product weergegeven worden.

Indien u nog geen modeltaak heeft kunt u ook een nieuwe taak aanmaken en deze automatisch koppelen aan het product. Om dit te doen selecteert u de optie Nieuwe taak en klikt u vervolgens op de knop Verwerken. Er zal vervolgens een nieuw venster openen met een nieuwe (lege) taak. U kunt in dit venster alle relevante gegevens invullen en op 'Bewaren' klikken. De nieuw aangemaakte taak zal nu aan het product gekoppeld zijn. Indien er uit een verkocht product geen enkele activiteit voortvloeit, hoeft u geen taak te koppelen aan het product.

![](_page_15_Picture_0.jpeg)

Indien er uit een verkocht product één activiteit voortvloeit, dan kunt u deze taak koppelen aan het product. Indien er uit een verkocht product meerdere activiteiten voortvloeien, dan kunt u meerdere taken aan het product koppelen.

#### <span id="page-15-0"></span>4.3 Snippets

Een snippet is een onderdeel dat u in uw offerte wilt verwerken, maar dat zelf geen product is. U kunt snippets bijvoorbeeld gebruiken voor een introductiebrief of een andere tekstueel onderdeel van uw offerte. Aan een snippet is derhalve geen prijs of taak gekoppeld.

#### <span id="page-15-1"></span>4.3.1 Snippet toevoegen

Om een product toe te voegen klikt u bovenin het Producten en Snippets overzichtsscherm om de groene +. U krijgt hier een keuze tussen een 'Leeg product' of een 'Leeg snippet'. U kiest voor het toevoegen van een nieuw snippet vanzelfsprekend voor de optie 'Leeg snippet'. Hierna opent zich een detailweergave van een leeg snippet met de volgende beschikbare widgets:

#### <span id="page-15-2"></span>4.3.2 Informatie widget

![](_page_15_Picture_164.jpeg)

![](_page_16_Picture_0.jpeg)

snippet wordt daarmee een mogelijke introductiebrief bij snelverkoop voorstellen.

![](_page_16_Picture_160.jpeg)

#### <span id="page-16-0"></span>4.3.4 Omschrijving widget

Vul in het midden van het omschrijving widget in het tekstvlak uw omschrijving in. Dit kan bijvoorbeeld een introductiebrief of andersoortige tekst in uw offerte zijn.

#### <span id="page-16-1"></span>4.3.5 Snippets en producten koppelen

Het is ook mogelijk om vanuit het detailscherm van een snippet producten en snippets aan elkaar te koppelen. Door rechts bovenin op de knop 'Aan product koppelen' te klikken, opent zich een nieuw venster. In dit venster kunt u producten en snippets opzoeken en aanvinken om ze aan elkaar te koppelen. Voor een verdere uitleg kunt u terug gaan naar 4.2.6.

#### <span id="page-16-2"></span>4.4 Helpers

Een helper 'helpt' u om snel een verzameling van producten en snippets in één keer toe te voegen aan een offerte. Bestaat uw basisofferte uit een introductiebrief en 4 producten, dan kunt u deze via een helper snel toevoegen aan een offerte. U kunt helpers ook uitstekend gebruiken voor 'pakketten'.

#### <span id="page-16-3"></span>4.4.1 Helper toevoegen en bewerken

Om een helper toe te voegen moet u naar de desbetreffende instelling gaan. Dit doet door naar de klantinstellingen van de Producten en Snippets Module te gaan. Hier zult u de instelling **'Product helpers (GE116)'** treffen. U kunt deze instelling ook vinden door binnen alle klantinstellingen te zoeken op het trefwoord 'Helpers'.

Open deze instelling door erop te klikken. Er opent zich een nieuwe venster waarin alle al beschikbare helpers weergegeven worden. Door op een al bestaande helper te klikken, opent zich een nieuw scherm waar u de helper kunt bewerken en/of verwijderen.

![](_page_17_Picture_0.jpeg)

U voegt een nieuwe helper toe door op de 'Toevoegen' knop te klikken die zich rechts onderin het venster bevindt. Een nieuw scherm, zoals hieronder weergegeven, opent zich. Hier kunt u de helper een naam gegeven en een vinkje bij 'Gepubliceerd' plaatsen wanneer dit van toepassing is. Verder kunt u uit uw categorieën de verschillende producten en snippets ophalen om de helpers samen te stellen.

Wanneer u uw helper naar behoeften heeft samengesteld, klikt u op de knop 'Bewaren'. U heeft nu met succes een nieuwe helper aangemaakt.

![](_page_17_Picture_31.jpeg)

![](_page_18_Picture_0.jpeg)

### <span id="page-18-0"></span>5. Informatiebronnen en Support

#### <span id="page-18-1"></span>5.1 Organisatie specifiek

Naast de functionaliteiten van het OTYS Go! systeem zijn de eigen interne processen en afspraken van grootbelang bij het gebruik van het systeem. Raadpleeg voor meer informatie hierover de eigen collega's en bekende informatiebronnen.

#### <span id="page-18-2"></span>5.2 Key-users

Binnen iedere UBR organisatie zal minimaal één OTYS Key-user aangesteld worden. Deze heeft meer rechten binnen het systeem en kan bijvoorbeeld helpen bij vergeten wachtwoord, het aanmaken van nieuwe accounts en instellen van rechten voor collega's. Ook kan de Key-user middels het ingebouwde support systeem een ticket aanmaken voor de OTYS Supportdesk.

#### <span id="page-18-3"></span>5.3 YouTube kanaal

Op het OTYS YouTube kanaal zijn video's beschikbaar met informatie over functionaliteiten en tips voor handig gebruik van OTYS Go!. Hier worden regelmatig nieuwe video's aan toegevoegd. Door te abonneren op dit kanaal wordt u er automatisch op geattendeerd als er nieuwe video's zijn. **[OTYS op YouTube](https://www.youtube.com/user/OTYSRecruitingtec)**

#### <span id="page-18-4"></span>5.4 Alle handleidingen

In dit document zijn al links opgenomen naar verschillende handleidingen. Deze en meer zijn beschikbaar op deze pagina: **[Alle OTYS Go! handleidingen](https://www.otys.nl/go-handleidingen)**.